# **Installieren Sie eine SSD für die Paketerfassung in der ExtraHop Discover Appliance**

Veröffentlicht: 2024-04-10

In diesem Handbuch wird erklärt, wie die SSD für die PCAP in den EDA 6200-, EDA 8200-, EDA 9200- und EDA 10200-Appliances installiert wird.

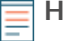

**Hinweis:**Um die Schritte in diesem Handbuch ausführen zu können, müssen Sie über Setup- oder System- und Zugriffsadministrationsrechte verfügen .

#### **Installieren Sie die SSD**

Die SSD für die PCAP ist Hot-Swap-fähig. Sie müssen die ExtraHop-Appliance nicht ausschalten, um diesen Vorgang abzuschließen.

- 1. Entfernen Sie die Frontverkleidung. Halten Sie die Auslösetaste am linken Ende der Blende gedrückt und schwenken Sie die Blende leicht nach rechts. Ziehen Sie die Blende vorsichtig nach vorne, bis sie sich vom USB-Anschluss auf der rechten Seite des Geräts löst.
- 2. Stecken Sie die SSD für die PCAP, die Sie von ExtraHop Networks erhalten haben, in den richtigen Laufwerkssteckplatz.

**Abbildung 1: EDA 6200 - Steckplatz 6**

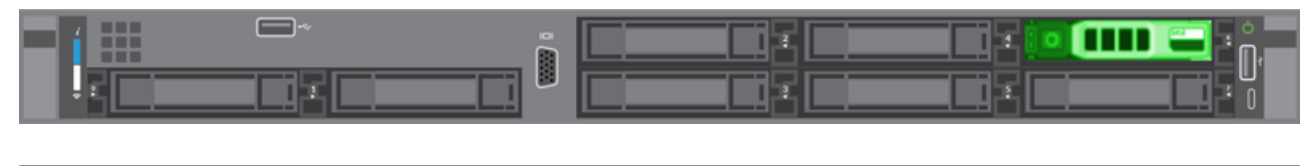

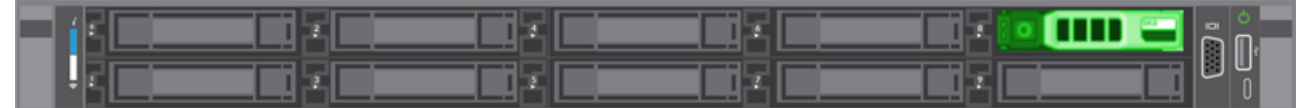

**Abbildung 2: EDA 8200 - Steckplatz 8**

**Abbildung 3: EDA 9200 und EDA 10200 - Steckplatz 14**

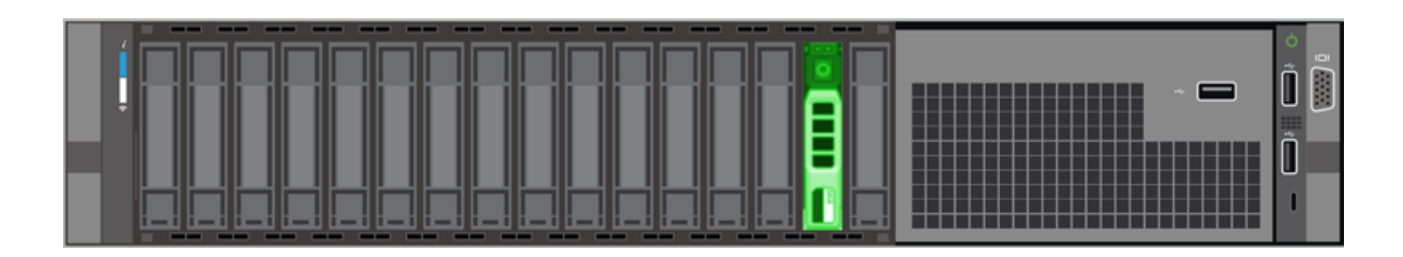

### **Aktivieren Sie die Paketerfassungsdiskette**

**Wichtig:** Der Erfassungsvorgang wird neu gestartet, wenn Sie die Paketerfassungsdiskette  $\bigcap$ aktivieren.

- 1. Loggen Sie sich in die Administrationseinstellungen des ExtraHop-Systems ein über https:// <extrahop-hostname-or-IP-address>/admin.
- 2. In der Einstellungen der Appliance Abschnitt, klicken **Festplatten**.
- 3. Klicken Sie im Abschnitt Unbenutzte Festplatten neben SSD Assisted Packet Capture auf **Aktivieren**.
- 4. klicken **OK** um die Paketerfassungsdiskette hinzuzufügen.

## **Überprüfen Sie die Festplatte**

Gehen Sie wie folgt vor, um sicherzustellen, dass Sie Pakete erfolgreich auf die neue Paketerfassungsdiskette schreiben können.

- 1. Klicken Sie im Abschnitt Paketerfassungen auf **Globale Paketerfassung**.
- 2. Geben Sie einen Namen für die PCAP ein und klicken Sie dann auf **Start**.
- 3. klicken **Stopp**.
- 4. Kehren Sie zu den Administrationseinstellungen zurück und klicken Sie auf **Paketerfassungen anzeigen und herunterladen**.

**Hinweis:**Gehen Sie auf Reveal (x) -Systemen zur Seite Pakete und vergewissern Sie sich , dass Pakete in der Paketabelle angezeigt werden.

- 5. Stellen Sie sicher, dass Ihre benannte PCAP in der Paketerfassungsliste erscheint.
- 6. Klicken Sie auf den Namen der PCAP und laden Sie die Datei auf Ihren Computer herunter.

#### **Ersetzen Sie die Paketerfassungsdiskette**

- 1. Loggen Sie sich in die Administrationseinstellungen des ExtraHop-Systems ein über https:// <extrahop-hostname-or-IP-address>/admin.
- 2. In der Einstellungen der Appliance Abschnitt, klicken **Festplatten**.
- 3. Klicken Sie im Abschnitt Packet Capture neben SSD Assisted Packet Capture auf **konfigurieren**.
- 4. klicken **Festplatte entfernen**.
- 5. Wählen Sie eine Formatoption aus.
	- Schnelles Formatieren
	- Sicheres Löschen

Hinweisecure Erase kann mehrere Tage in Anspruch nehmen.

- 6. Entfernen Sie die alte SSD und setzen Sie die neue SSD ein.
- 7. Klicken Sie im Abschnitt Unbenutzte Festplatten neben SSD Assisted Packet Capture auf **Aktivieren**.
- 8. klicken **OK** um die Paketerfassungsdiskette hinzuzufügen.